## Enphase Service Manager Guide

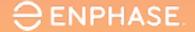

### Table of contents

- I. Introduction to Enphase Service Manager
- 2. Mobile view
  - 2.1 Dashboard
    - 2.1.1 Overview
    - 2.1.2 Search tool
    - 2.1.3 Add Filters
    - 2.1.4 RMAs
    - 2.1.5 Cases
  - 2.2 Create a new RMA
  - 2.3 Labor reimbursements
    - 2.3.1 Apply for labor reimbursement
    - 2.3.2 Track labor reimbursement application
  - 2.4 Initiate returns
  - 2.5 Systems
  - 2.6 Reports
  - 2.7 Profile

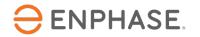

- 3. Desktop view
  - 3.1 <u>Dashboard</u>
    - 3.1.1 Overview
    - 3.1.2 Search tool
    - 3.1.3 Add Filters
    - 3.1.4 RMAs
    - 3.1.5 <u>Cases</u>
    - 3.1.6 Additional features
  - 3.2 Create a new RMA
  - 3.3 Labor reimbursements
    - 2.3.1 Apply for labor reimbursement
    - 2.3.2 Track labor reimbursement application
  - 3.4 Initiate returns
  - 3.3 Systems
  - 3.4 Reports
  - 3.5 Profile

## Introduction to the Enphase Service Manager

The Enphase Service Manager is a unified platform where installers can create and manage all their support requests.

The Enphase Service Manager can be used to create new support requests, track return merchandise authorization (RMA), apply and track labor reimbursements, initiate returns, and more.

This guide provides information on how to use the Enphase Service Manager on both mobile and desktop views.

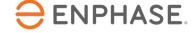

## Introduction to the Enphase Service Manager

Log in to the Enphase Service Manager on a desktop or mobile device using your Enphase account credentials.

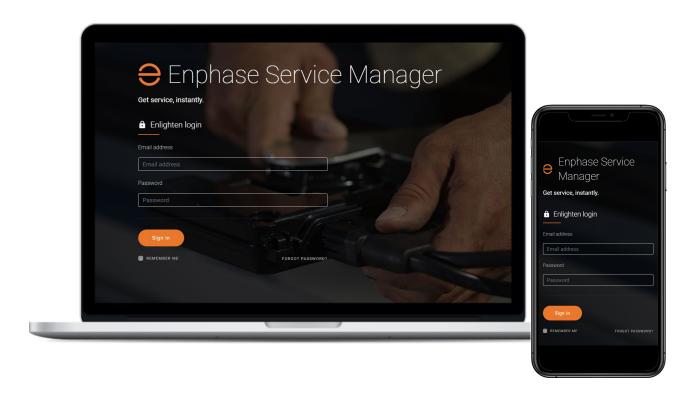

Enphase Service Manager

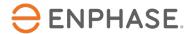

# Enphase Service Manager Guide Mobile view

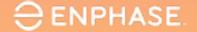

## Enphase Service Manager Mobile View: Learning objectives

- Understand how to view RMAs and Cases in the Dashboard.
- Understand how to use the Search tool.
- Understand how to create a new RMA.
- Understand how to apply for and track Labor Reimbursements.
- Understand how to Initiate Returns.
- Understand how to access system information.
- Understand how to run reports.
- Understand how to view the Profile.

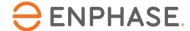

## Enphase Service Manager Guide Mobile view

## Dashboard

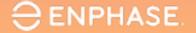

#### Dashboard: Overview

The **Dashboard** gives installers access to create, view, and manage all cases and RMAs.

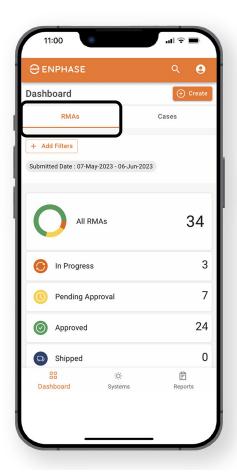

To view RMA information on the Dashboard, select the **RMAs** tab.

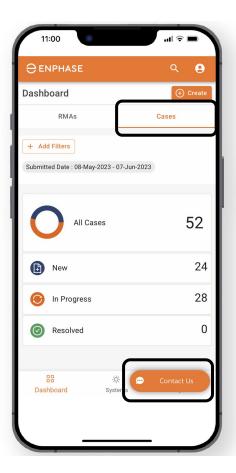

To view case information on the Dashboard, select the **Cases** tab.

Installers can start a live chat with Enphase Customer Support at any time by selecting the **Contact Us** option.

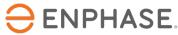

#### Dashboard: Search tool

Installers can use the **Search** tool to find a specific case or RMA.

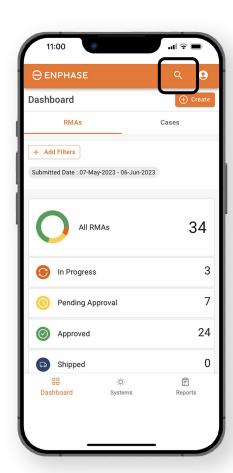

#### Step 1

Search for a specific RMA or case by selecting the magnifying glass icon at the at the top of the page.

The **Search** menu will open.

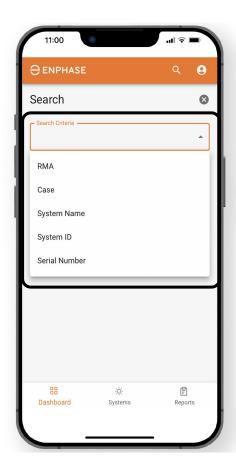

#### Step 2

From the
Search
Criteria
dropdown,
installers can
search for an
RMA, Case,
System Name,
System ID, or
Serial number.

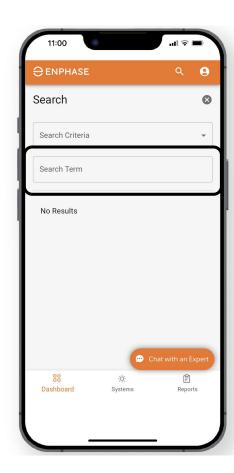

#### Step 3

Once a criteria is selected, the installer can use the Search Term field to search.

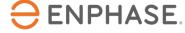

#### Dashboard: Add Filters

Installers can also select the **Add Filters** option in the **RMAs Dashboard** and **Cases Dashboard** to find a specific case or RMA.

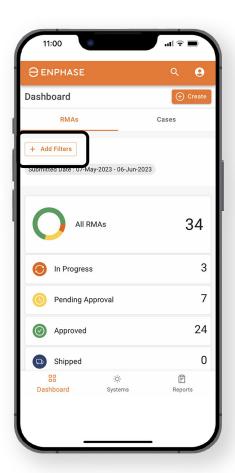

#### Step 1

From the RMAs dashboard or Cases dashboard, select Add Filters to view filter options.

The default filter will show all RMAs within the last 30 days.

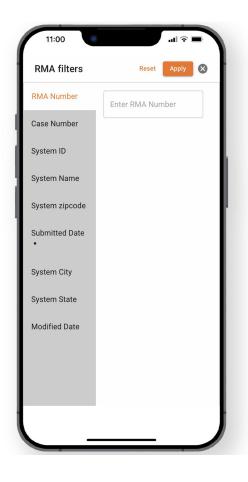

#### Step 2

If **Add Filters** was selected from the **RMAs Dashboard**, the **RMA filters** page will open.

If Add Filters was selected from the Cases

Dashboard, the Cases
filters page will open.

Select specific filter options and add information in the provided field.

Select Apply.

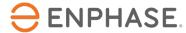

#### Dashboard: RMAs

Installers can view their total number of RMAs and specific RMA information in the **RMAs** tab of the **Dashboard**.

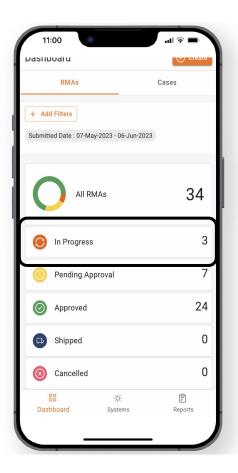

To view a list of in-progress RMAs, select In progress.

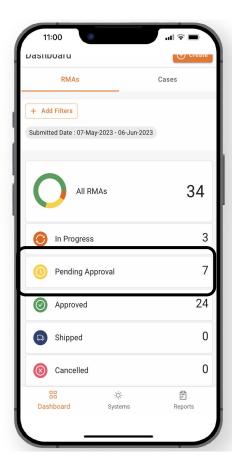

To view a list of RMAs pending approval, select Pending Approval.

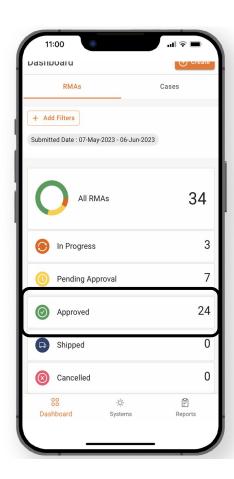

To view a list of approved RMAs, select **Approved.** 

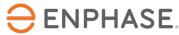

### Dashboard: RMAs

Installers can view their total number of RMAs and specific RMA information in the **RMAs** tab of the **Dashboard**.

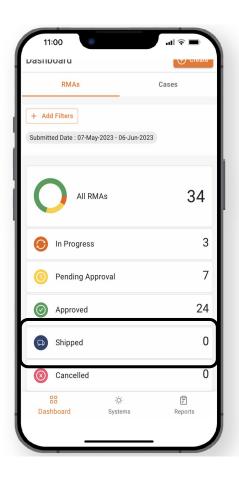

To view a list of shipped RMAs, select **Shipped.** 

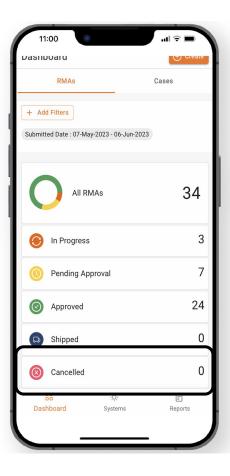

To view a list of cancelled RMAs, select **Cancelled**.

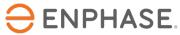

#### Dashboard: RMAs

Selecting any of the previously mentioned **RMAs dashboard** options will open the **Request Details** page, which displays a list of RMAs.

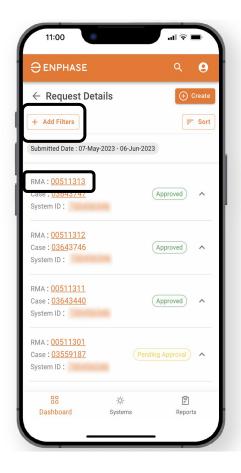

Installers can use the Add Filters option or select an RMA from the list to view more details.

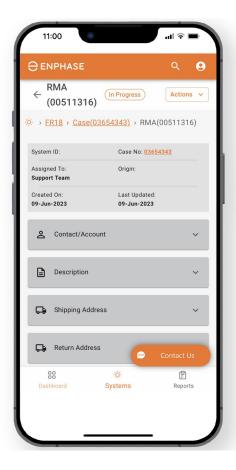

Once an RMA is selected, the **RMA** page will open.

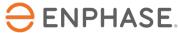

#### Dashboard: Cases

Installers can view their total number of cases and specific case information in the **Cases** tab of the **Dashboard**.

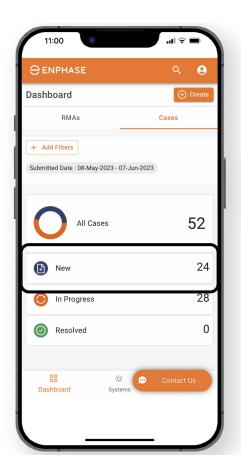

To view a list of new Cases, select **New**.

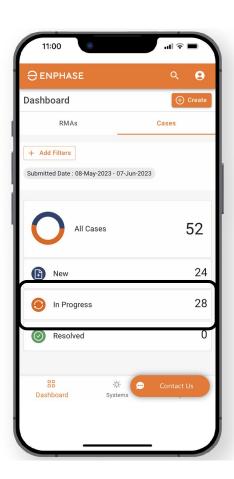

To view a list of in-progress cases, select **In-progress**.

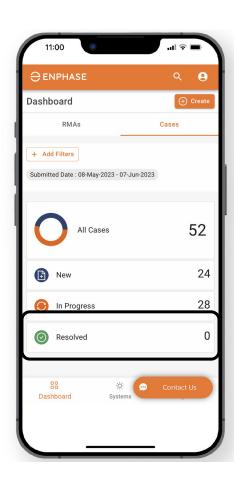

To view a list of resolved RMAs, select **Resolved.** 

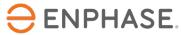

#### Dashboard: Cases

Selecting any of the previously mentioned **Cases Dashboard** options will open the **Cases** page, which displays a list of Cases.

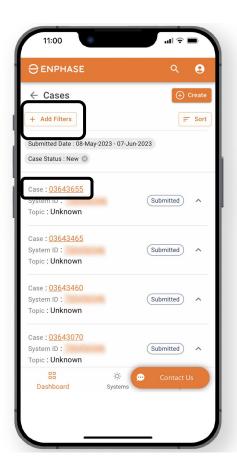

Installers can use the **Add Filter** option.

Select a Case from the list to view more details.

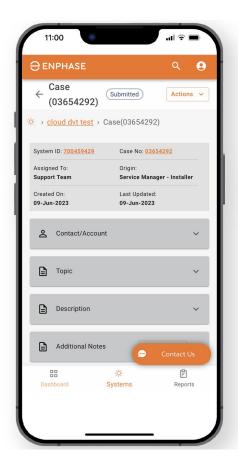

Once a Case is selected, the **Case** page will open.

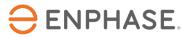

## Enphase Service Manager Guide Mobile view

### Create a new RMA

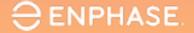

#### Create an RMA

Installers can create new RMAs from both the RMAs tab and the Cases tab of the Dashboard.

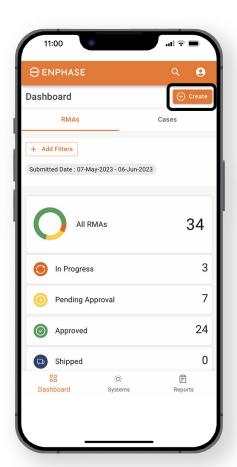

#### Step 1

Select **Create** in the upperright corner.

The **New Request** form will appear.

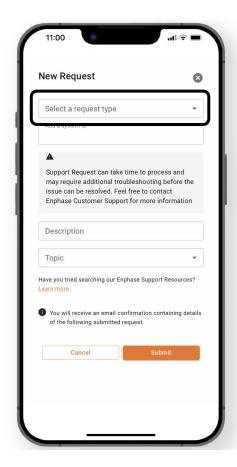

#### Step 2

Select RMA
Request from
the Select a
request type
dropdown.

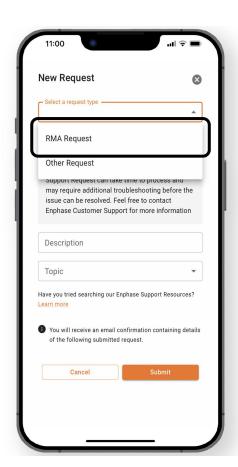

#### Step 3

Select RMA Request.

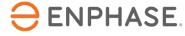

#### Create an RMA

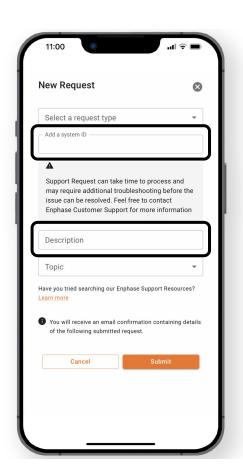

#### Step 4

Enter the Site ID and a description of the request in the provided fields.

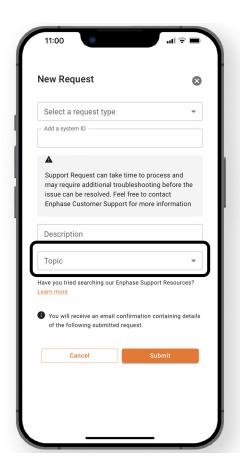

#### Step 5

Select the **Topic** dropdown.

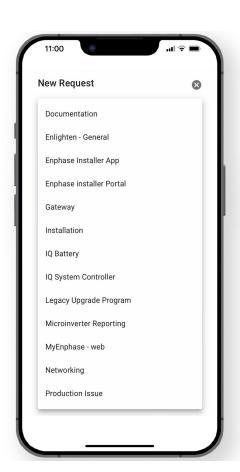

#### Step 6

Select a topic relevant to the RMA request, then select **Submit**.

A confirmation email will be automatically sent.

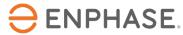

## Enphase Service Manager Guide Mobile view

## Labor Reimbursements

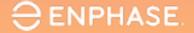

## Apply for Labor Reimbursement

To apply for a Labor Reimbursement, installers can select an RMA number from the RMAs Dashboard.

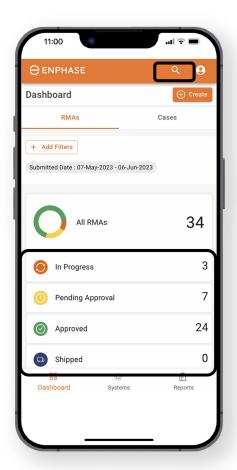

#### Step 1

Use the search tools or select one of the indicated options to find an RMA.

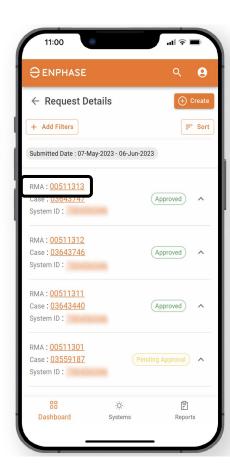

#### Step 2

Select an RMA link.

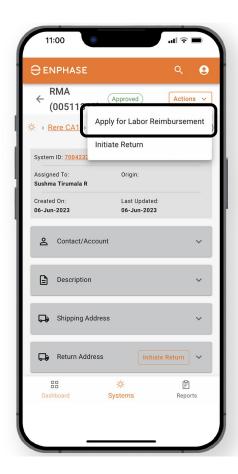

#### Step 3

Select the
Actions
dropdown menu,
then select
Apply for Labor
Reimbursement.

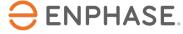

## Apply for Labor Reimbursement

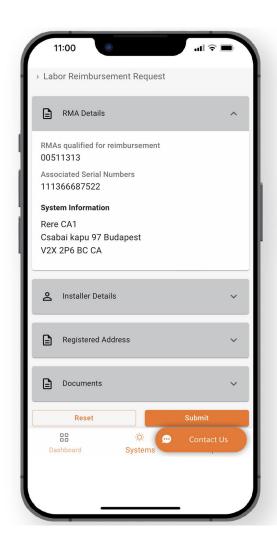

#### Step 4

The Labor Reimbursement Request form will appear, displaying the RMA Details.

Select each dropdown and complete/validate the required fields:

- Installer Details
- Registered Address
- Documents

When finished, select Submit.

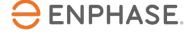

## Track Labor Reimbursement application

To track a Labor Reimbursement, installers can select an RMA number from the RMAs Dashboard.

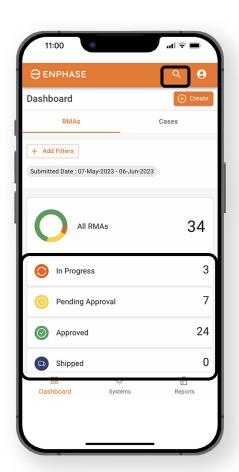

#### Step 1

Use the search tools or select one of the indicated options to find an RMA.

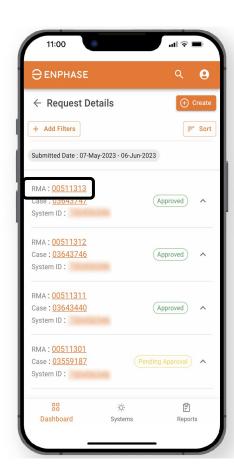

#### Step 2

Select an RMA link.

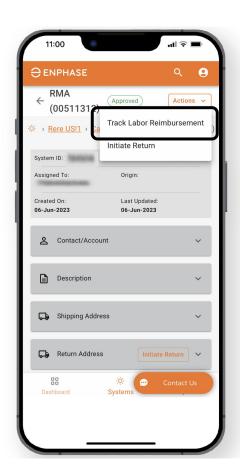

#### Step 3

Select the **Actions** dropdown menu.

If the Labor
Reimbursement
request was
submitted, the
list will display a
Track Labor
Reimbursement
option. Select it.

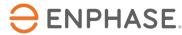

## Track Labor Reimbursement application

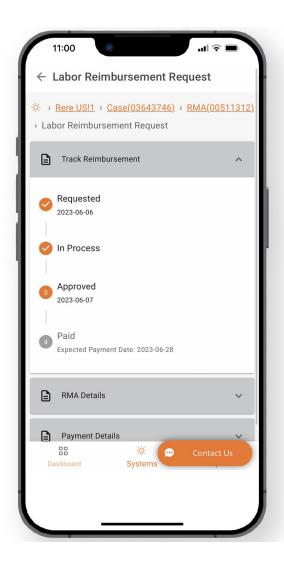

#### Step 4

The Labor Reimbursement Request page will appear, displaying tracking information in the **Track Reimbursement** Section.

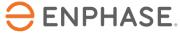

## Enphase Service Manager Guide Mobile view

### Initiate Returns

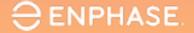

#### Initiate Returns

To initiate a return, installers can use the **Search** tool, **Add Filters** option, or select one of the other Dashboard items to find an RMA.

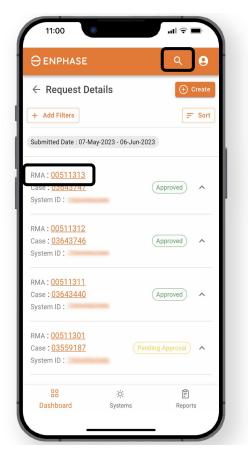

Step 1

Select an RMA link.

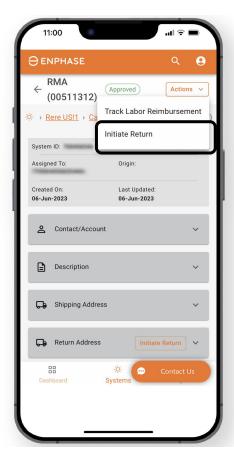

Step 2

Select the
Actions
dropdown menu,
then select
Initiate Return.

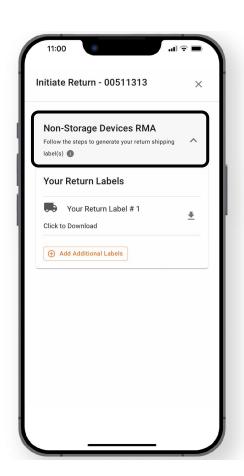

Step 3

Follow the instructions provided on the **Initiate Return** pop-up.

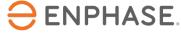

## Enphase Service Manager Guide Mobile view

## Systems

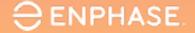

## Systems

Installers can view all their systems and status of each in the Systems tab.

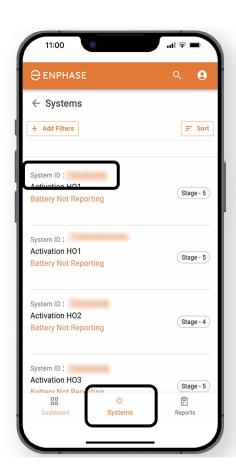

#### Step 1

Select the **Systems** tab in the lower task bar.

The **Systems** page will appear, displaying a list of the installer's current systems.

Select a hyperlinked **System ID** to view more site details.

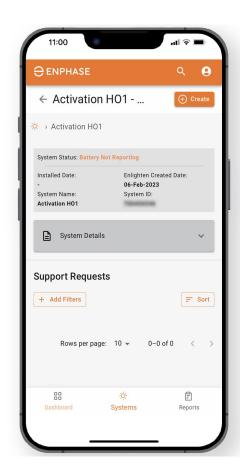

#### Step 2

The site's

Activation page
will appear,
including all
Support
Requests.

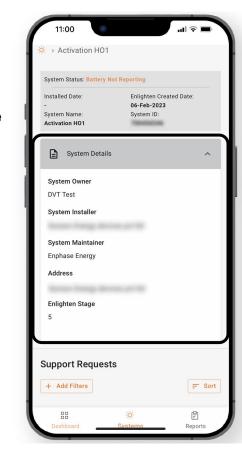

Installers can also view System Details in the System Details dropdown.

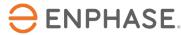

## Enphase Service Manager Guide Mobile view

## Reports

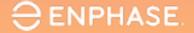

### Reports

Installers can generate and email homeowners their reports in the Reports tab.

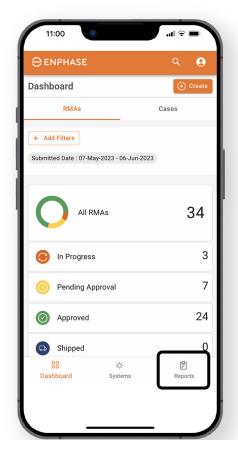

#### Step 1

Select the **Reports** tab in the lower task bar.

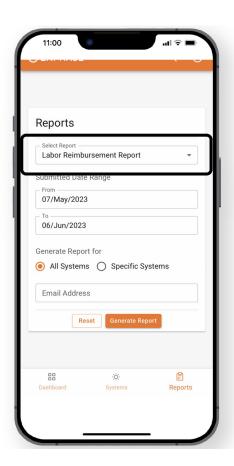

#### Step 2

Select the desired report type from the **Report Type** dropdown.

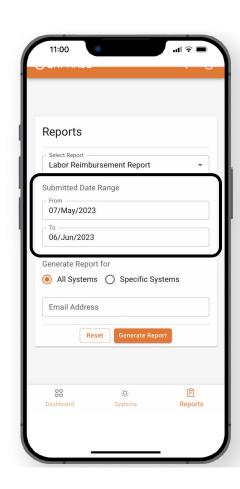

Step 3

Select a date range for the report in the provided fields in the From and To fields of the Submitted Date Range section.

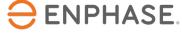

## Reports

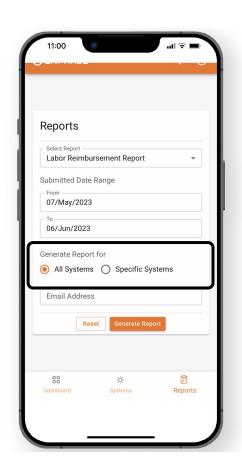

#### Step 4

To generate a report for all sites, select All Sites.

To generate a report for specific sites, select **Specific Sites**, then enter each Site ID in the provided field and select **Add**.

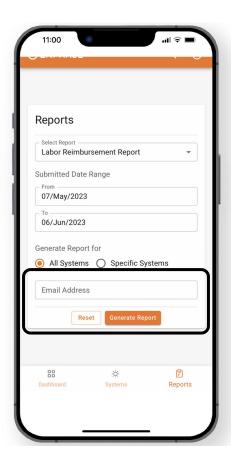

#### Step 5

Enter the email address to which the report should send, then select **Generate Report**.

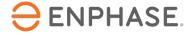

## Enphase Service Manager Guide Mobile view

## Profile

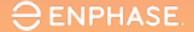

### **Profile**

Installers can view their personal account information, access the Enphase Installer Portal, and find additional resources in the **Profile** page.

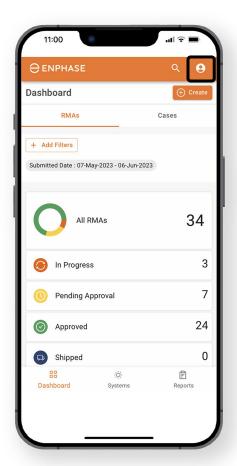

The **Profile** page can be accessed by selecting the icon in the upper-right corner.

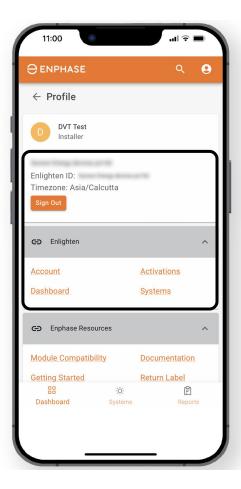

The top of the page will display the installer's email address, Enlighten ID, Timezone, and the option to Sign Out.

The hyperlinks in the **Enlighten** dropdown provide access to Enphase Installer Portal links.

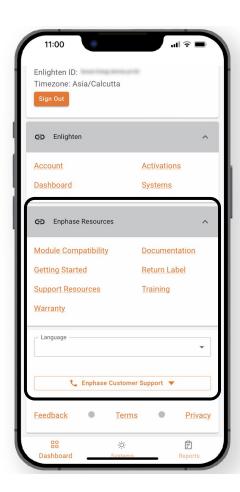

The hyperlinks in the **Enphase Resources**dropdown provide access to training, documentation, and other support.

Installers can change the Language settings or Contact Customer Support at the bottom of the page.

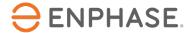

## Enphase Service Manager Mobile View: Learning check

- Explain how to view RMAs and Cases in the Dashboard.
- Explain how to use the Search tool.
- Explain how to create a new RMA.
- Explain how to apply for and track Labor Reimbursements.
- Explain how to Initiate Returns.
- Explain how to access system information.
- Explain how to run reports.
- Explain how to view the Profile.

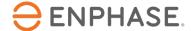

# Enphase Service Manager Guide Desktop view

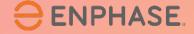

## Enphase Service Manager Desktop View: Learning objectives

- Understand how to view RMA and case information in the Dashboard.
- Understand how to use the Search tool.
- Understand how to create a new RMA.
- Understand how to apply for and track Labor Reimbursement requests.
- Understand how to Initiate returns.
- Understand how to access system information.
- Understand how to run reports.
- Understand how to view the Profile.

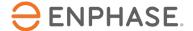

## Enphase Service Manager Guide Desktop view

### Dashboard

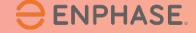

#### Dashboard: Overview

The **Dashboard** displays all Recent Support Requests and provides installers access to create, view, and manage their Cases.

To view RMA information on the Dashboard, select the **RMAs** tab. To view case information on the Dashboard, select the **Cases** tab.

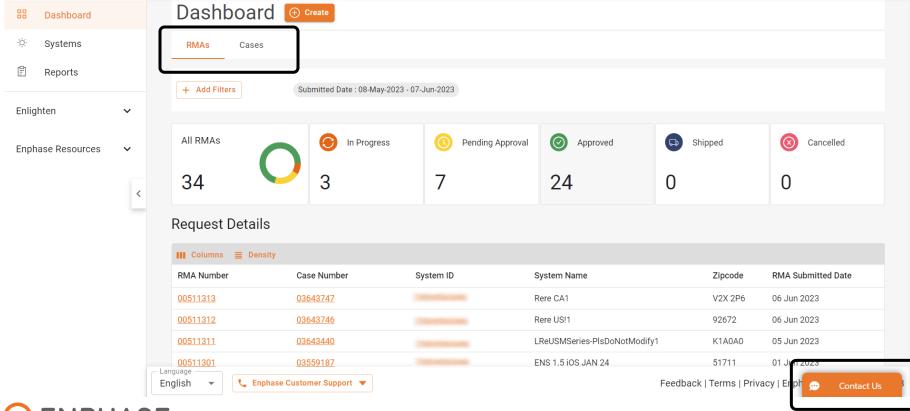

Installers can start a live chat with Enphase Customer Support by selecting the **Contact Us** option.

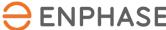

#### Dashboard: Search tool

Installers can use the **Search** tool located in the top taskbar to find a specific Case or RMA.

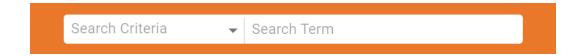

Select a criteria option from the **Search Criteria** dropdown and enter a Search Term in the provided field to search.

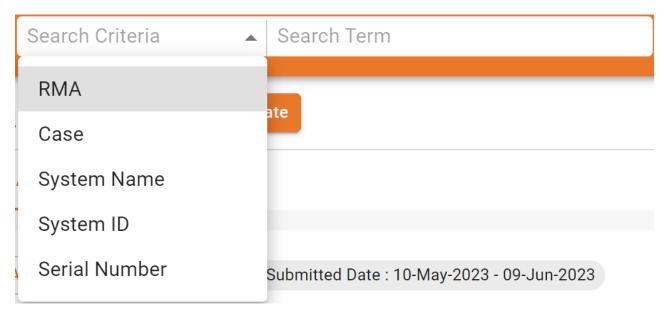

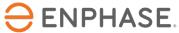

#### Dashboard: Add Filters

Installers can also select the **Add Filters** option in the **RMAs Dashboard** and **Cases Dashboard** to find a specific case or RMA.

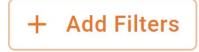

Installers can select filters and enter information in the provided field. The search will initiate once **Apply** is selected.

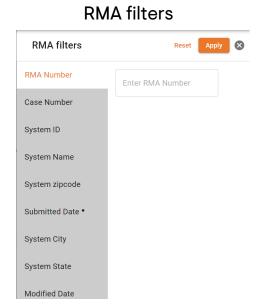

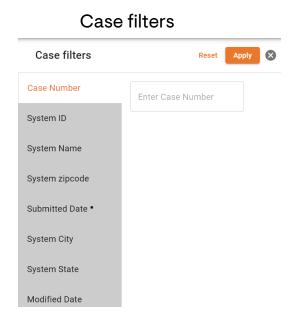

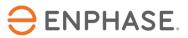

#### Dashboard: RMAs

Installers can view 30 days of RMAs and specific RMA information in the **RMAs** tab of the **Dashboard**.

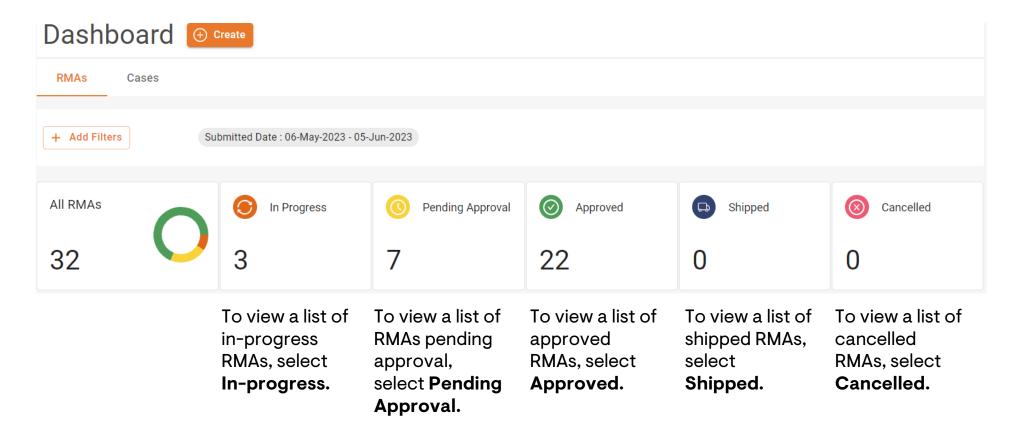

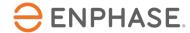

#### Dashboard: RMAs

Selecting one or more of the previously mentioned **RMAs Dashboard** options will open a page like below, displaying a list of relevant RMAs in the **Request Details** section.

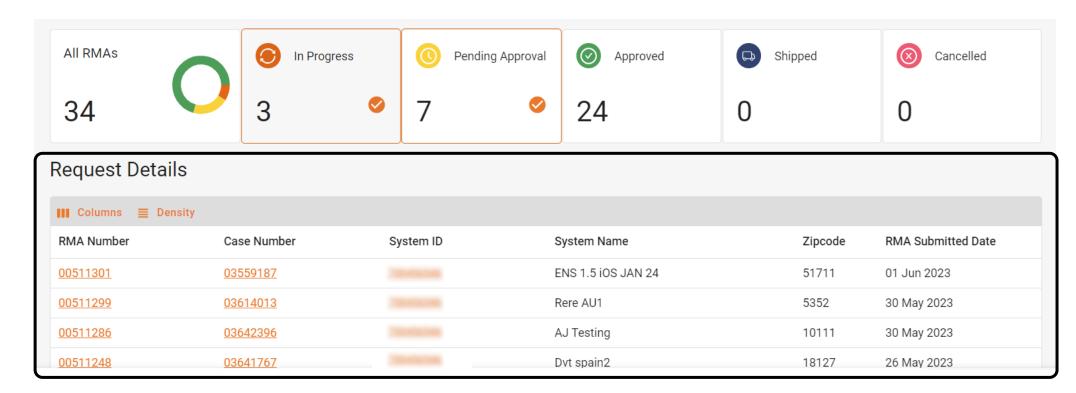

Installers can select an RMA Number to view more details.

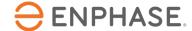

#### Dashboard: RMAs

Selecting an RMA number will open the RMA page, containing all details about the requested RMA.

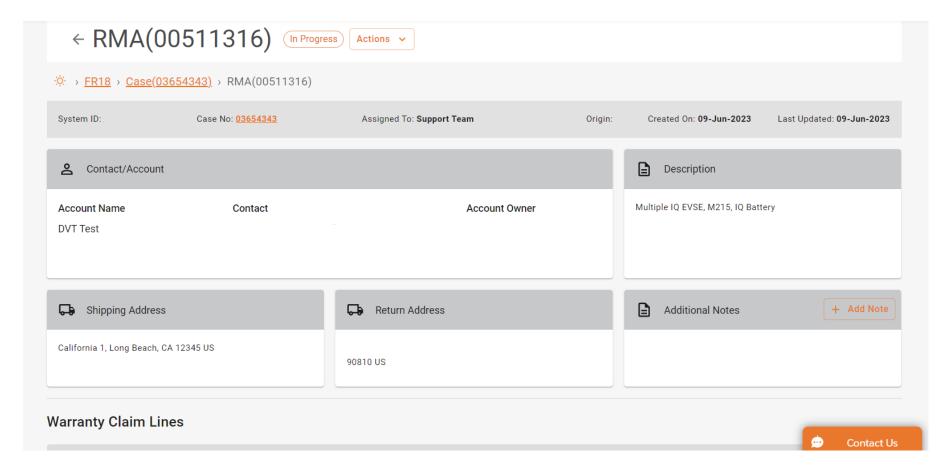

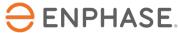

#### Dashboard: Cases

Installers can view their total number of cases and specific case information in the **Cases** tab of the **Dashboard**.

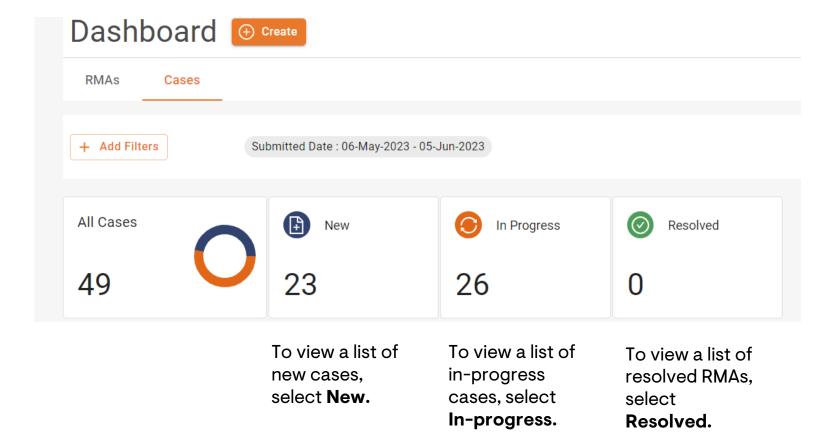

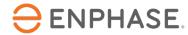

#### Dashboard: Cases

Selecting one or more of the previously mentioned **Cases Dashboard** options will open a page like below, displaying a list of Cases in the **Cases** section.

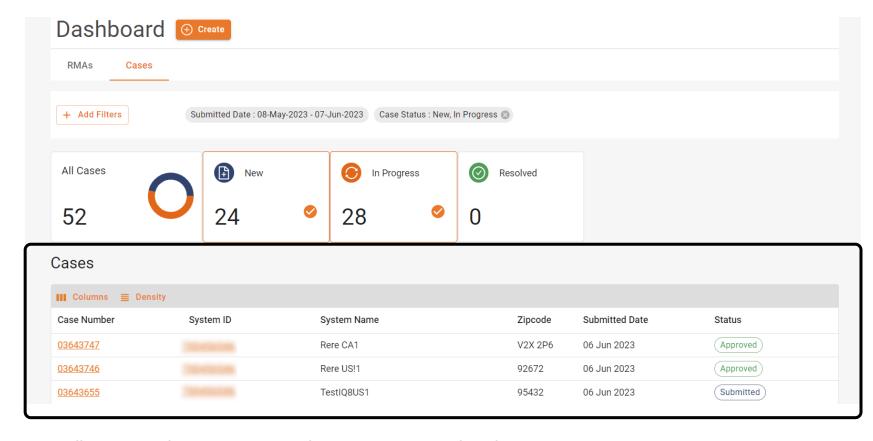

Installers can select an RMA Number to view more details.

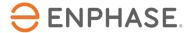

#### Dashboard: Cases

Selecting a Case number will open the Case page, containing all details about the requested Case.

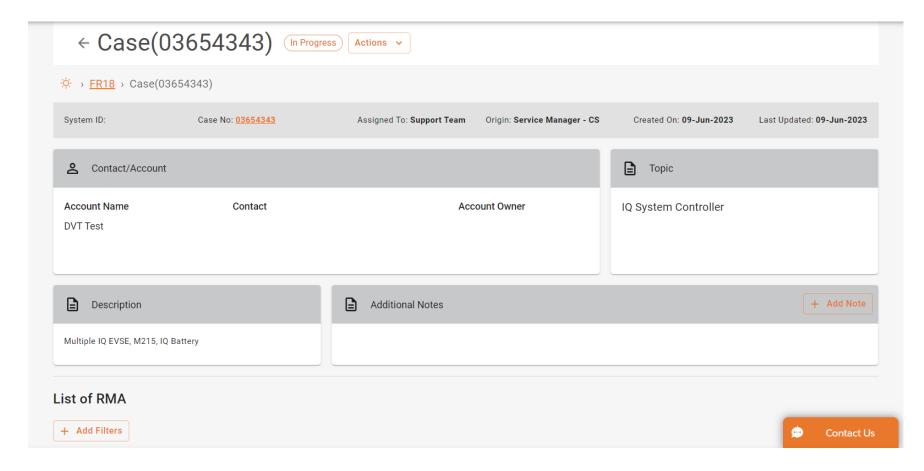

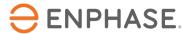

#### Dashboard: Additional features

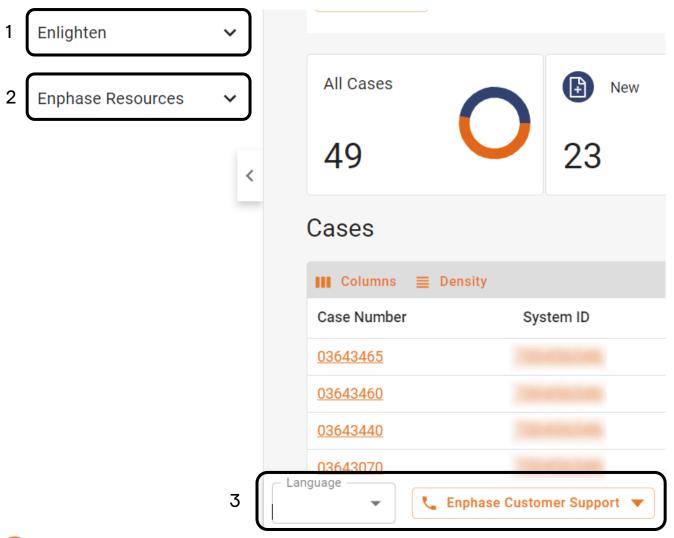

- 1. The hyperlinks in the **Enlighten** dropdown provide access to the Enphase Installer Portal
- The hyperlinks in the Enphase Resources dropdown provide access to training and documentation support.
- 3. Installers can change the language settings or contact Enphase Customer Support at the bottom of the page.

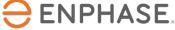

#### Create a new RMA

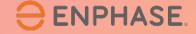

#### Create an RMA

Installers can create new RMAs from both the RMAs tab and the Cases tab of the Dashboard.

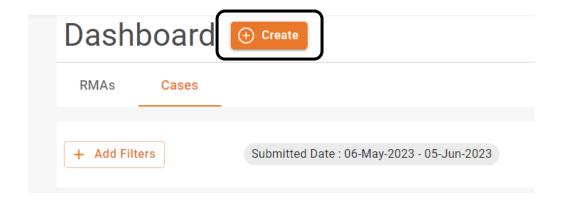

#### Step 1

Select Create, next to Dashboard.

The **New Request** form will appear.

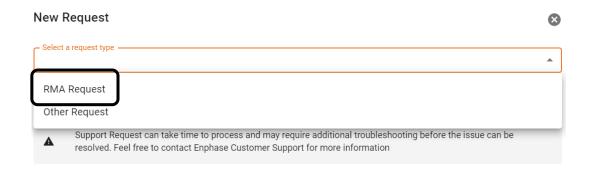

#### Step 2

Select **RMA Request** from the **Request Type** dropdown.

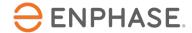

#### Create an RMA

#### Step 3

Enter the Site ID and a description of the request in the provided fields.

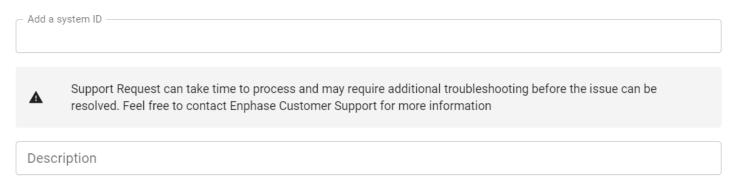

#### Step 4

Select the relevant topic from the **Topic** dropdown, then select **Submit**.

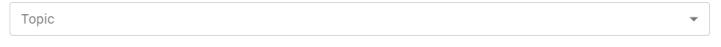

Have you tried searching our Enphase Support Resources? Learn more

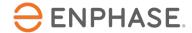

#### Labor Reimbursements

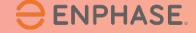

## Apply for Labor Reimbursement

To apply for a Labor Reimbursement, installers can select an RMA number from the RMAs Dashboard.

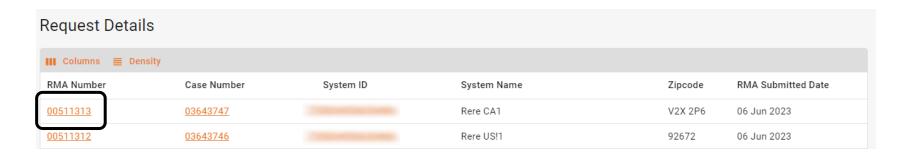

Select the **Actions** dropdown menu, then select **Apply for Labor Reimbursement**.

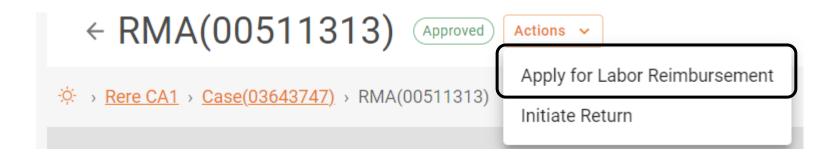

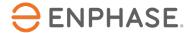

#### Labor Reimbursements

The Labor Reimbursement Request form will appear, displaying the RMA Details.

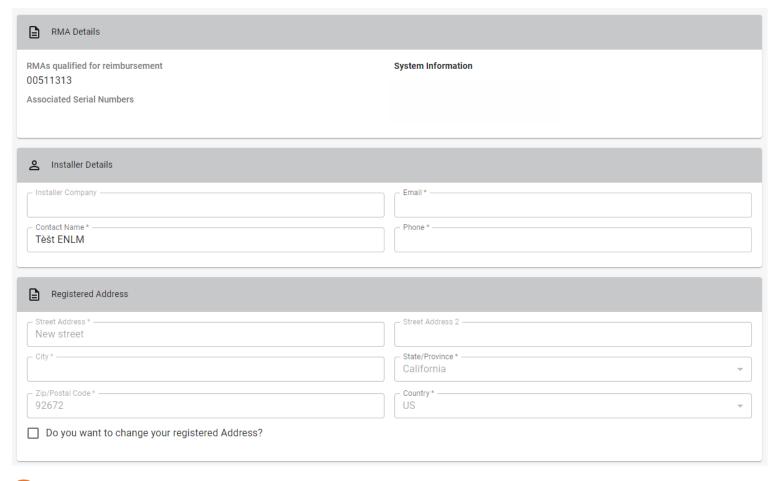

Complete all required fields:

- Installer Details
- Registered Address
- Documents

When finished, select Submit.

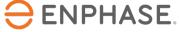

## Track Labor Reimbursement application

To track a Labor Reimbursement, installers can select an RMA number from the RMAs Dashboard.

Select the **Actions** dropdown menu. If the Labor Reimbursement request was submitted, the list will display a **Track Labor Reimbursement** option. Select it.

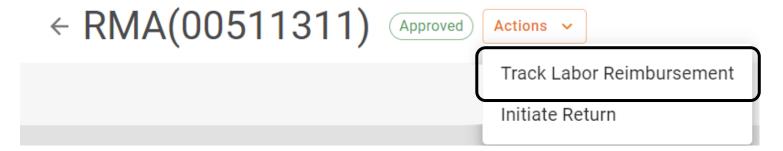

The **Labor Reimbursement Request** page will appear, displaying tracking information in the **Track Reimbursement** Section.

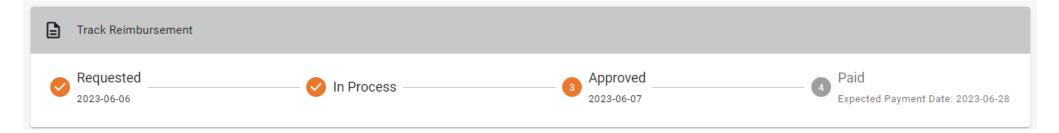

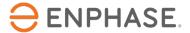

### Initiate Return

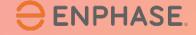

#### Initiate Return

To initiate a return, installers can use the **Search** tool, **Add Filters** option, or select one of the other **Dashboard** items to find an RMA.

Once an RMA page is open, select the **Actions** dropdown menu, then select **Initiate Return.** 

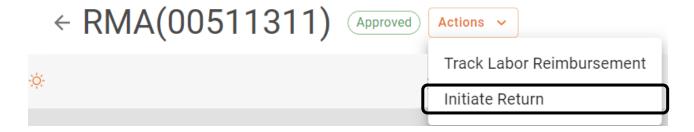

Installers can then follow the instructions on the **Initiate Return** pop-up.

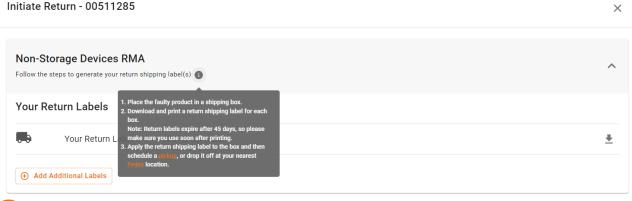

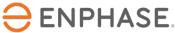

## Systems

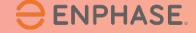

## Systems

Installers can view all their systems and status of each by selecting the **Systems** tab in the left taskbar.

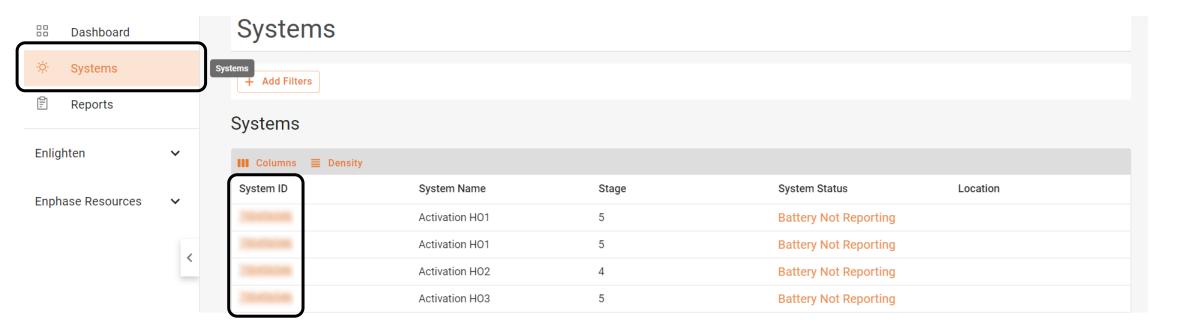

The **Systems** page will appear, displaying a list of the installer's current systems.

Installers can select a site from the **System ID** list to open the site's **Activation** page and view more details.

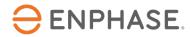

### Systems

Once a System ID is selected, the **Activation** page will appear, displaying the system's information.

Installers can view all information about the selected system, including System Details and Support Requests.

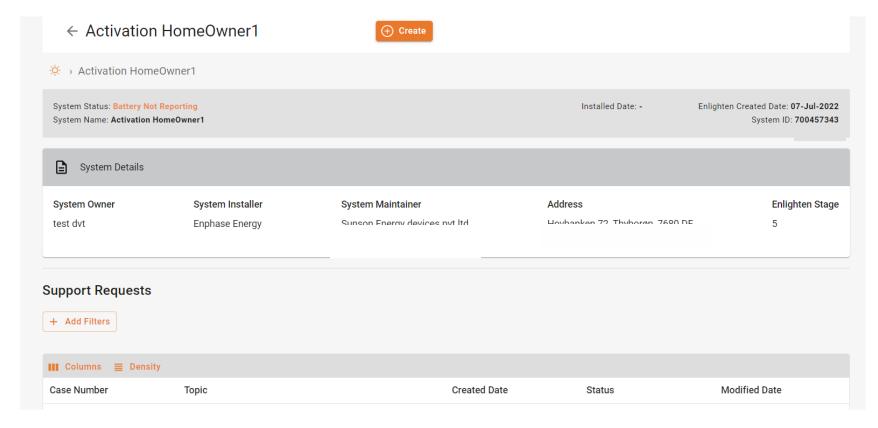

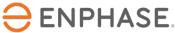

## Reports

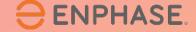

### Reports

Installers can generate and send reports in the Reports tab.

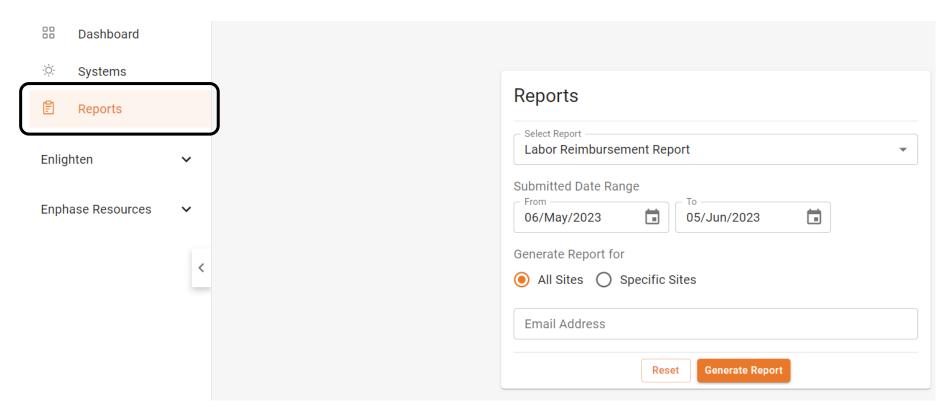

#### Step 1

Select the **Reports** tab in the left-hand task bar.

The **Reports** page will be displayed.

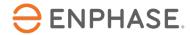

### Reports

#### Step 2

Select the desired report type from the **Report Type** dropdown.

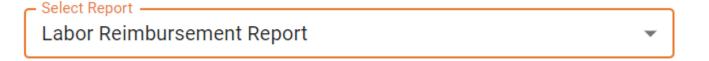

#### Step 3

Select a date range for the report in the provided fields.

Submitted Date Range

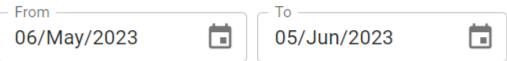

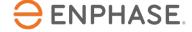

### Reports

#### Step 4

To generate a report for all sites, select **All Sites**.

To generate a report for one or more specific sites, select **Specific Sites**, then enter the System ID in the required field and select **Add**. Installers can add multiple sites.

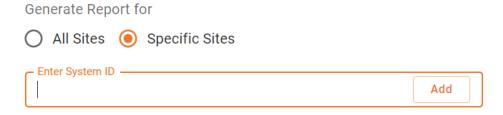

#### Step 5

Enter the Email Address to which the report should send, then select **Generate Report**.

| Email Address |       |                 |  |
|---------------|-------|-----------------|--|
|               | Reset | Generate Report |  |

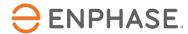

### Profile

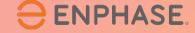

#### Profile

Installers can view their personal account information by selecting the icon in the upper right-hand corner.

The pop-up window will display the installer's name, email address, time zone, and the option to sign-out of Enphase Service Manager.

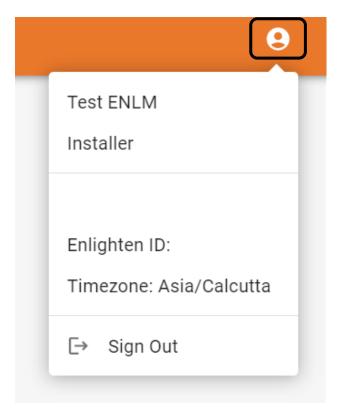

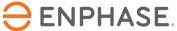

## Enphase Service Manager Desktop View: Learning check

- Explain how to view RMA and case information in the Dashboard.
- Explain how to use the Search tool.
- Explain how to create a new RMA.
- Explain how to apply for and track Labor Reimbursement requests.
- Explain how to Initiate returns.
- Explain how to access system information.
- Explain how to run reports.
- Explain how to view the Profile.

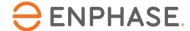

## Thank you

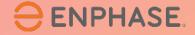

| REVISION  | DATE      | DESCRIPTION     |
|-----------|-----------|-----------------|
| ING-00008 | June 2023 | Initial Version |

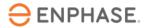

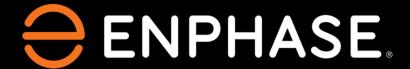